## 健診システム (Medical Managerポータルサイト)の利用方法

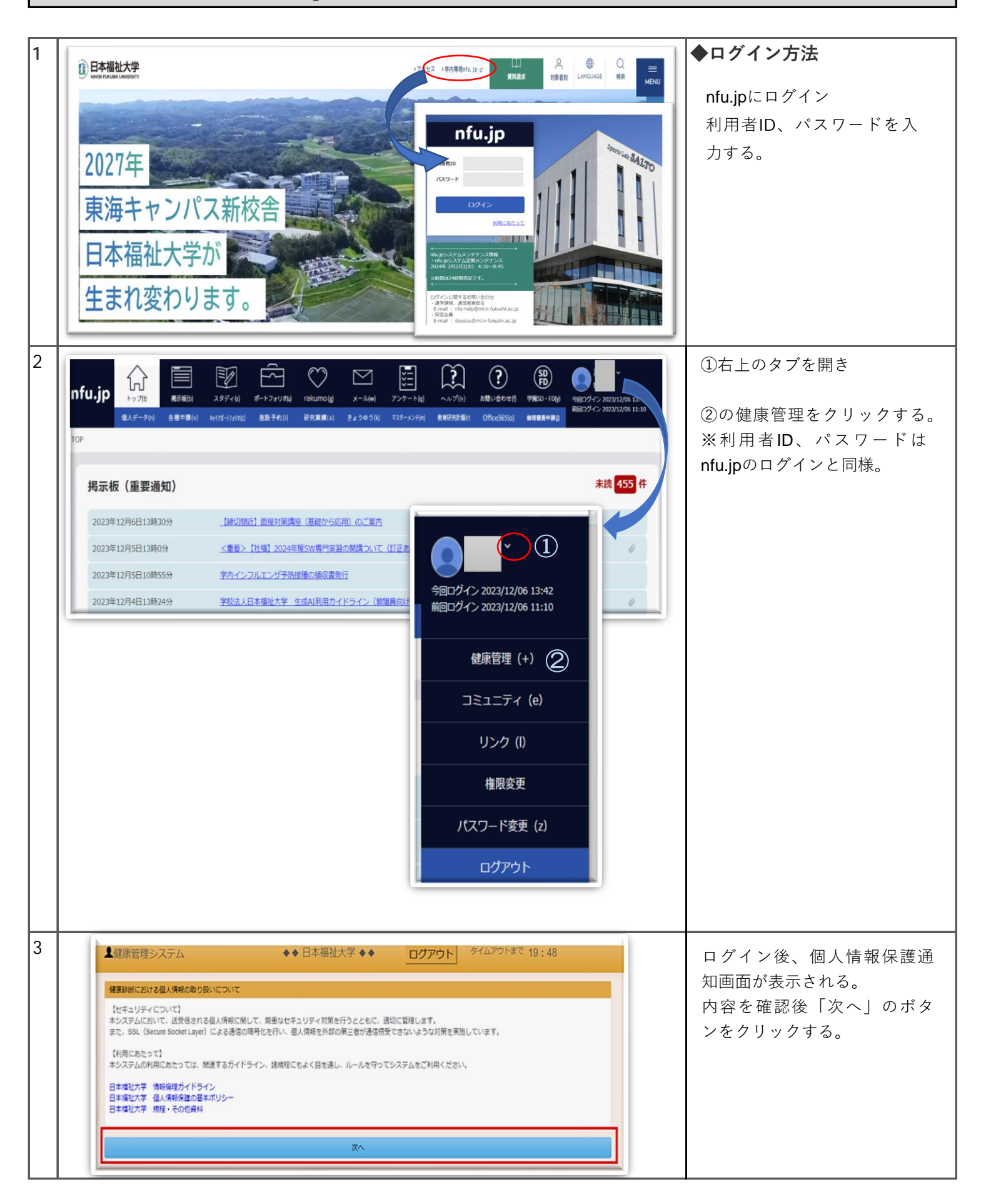

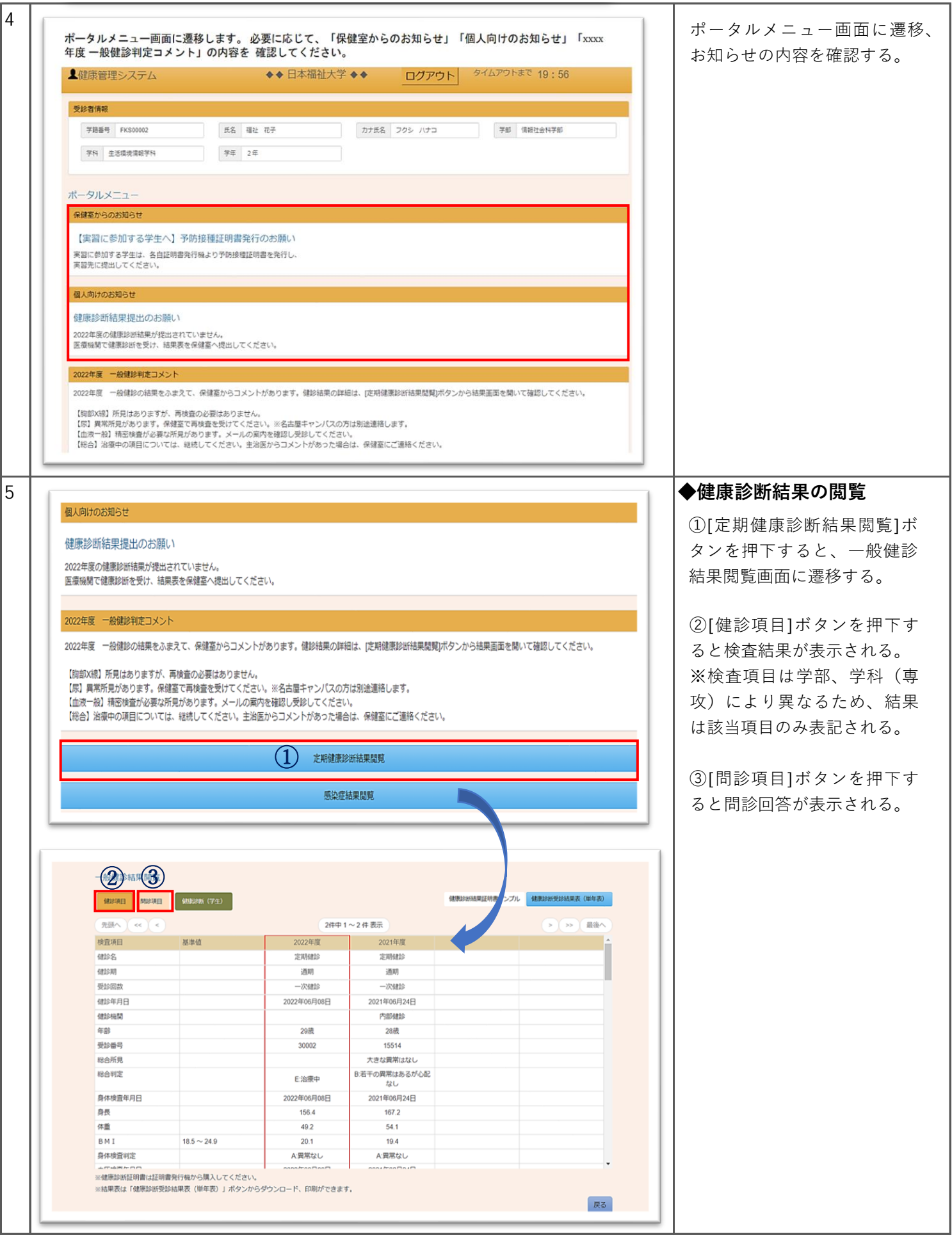

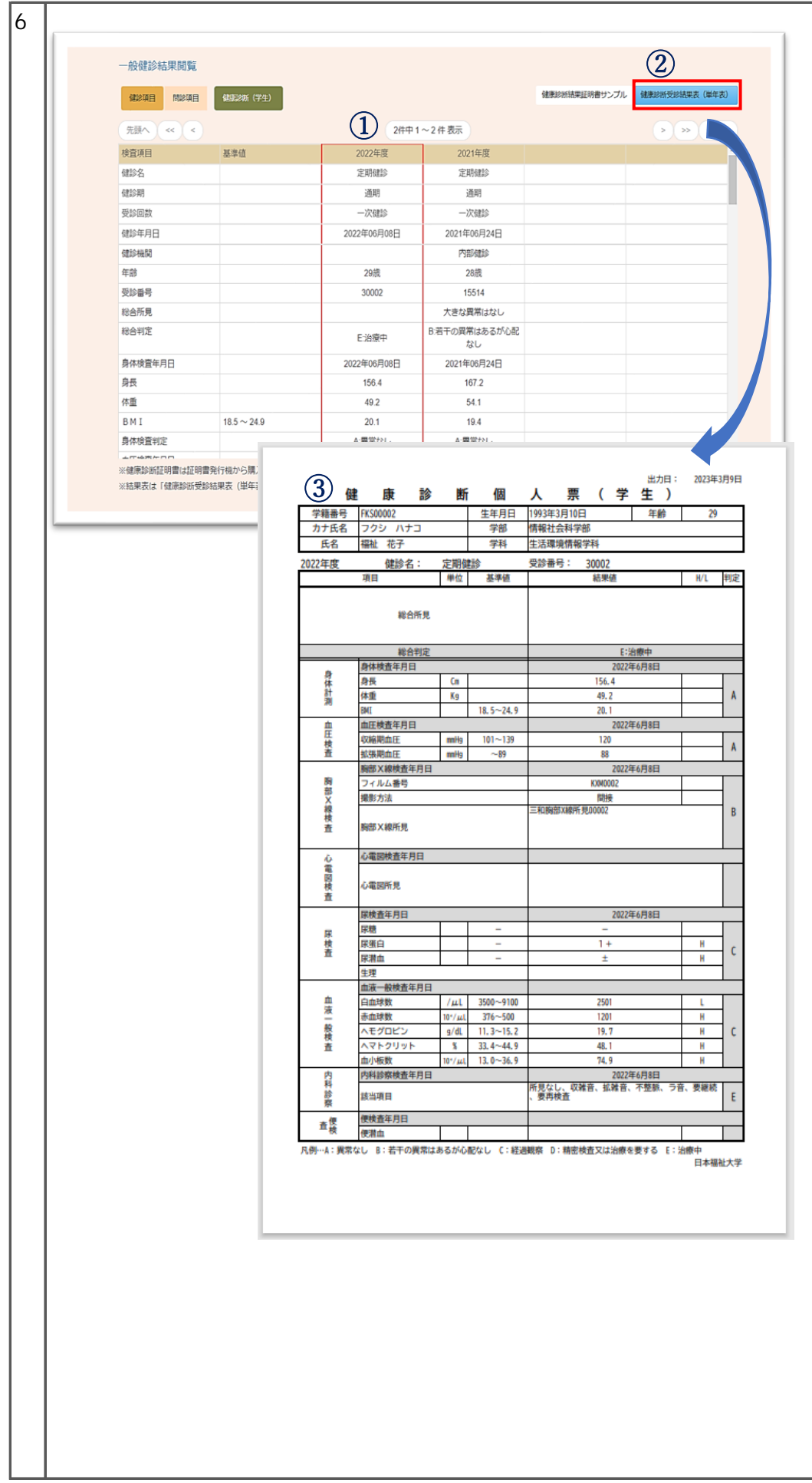

## 6 **◆健康診断個⼈票の 閲覧、保存、印刷**

①結果表を出⼒したい対象の 健診結果を押下し、対象の健 診結果が⾚枠で囲われている ことを確認する。

②[健康診断受診結果表(単年 表) ]ボタンを押下する。

③健康診断個⼈票がPDFで出 力される。 ※ダウンロード、印刷可

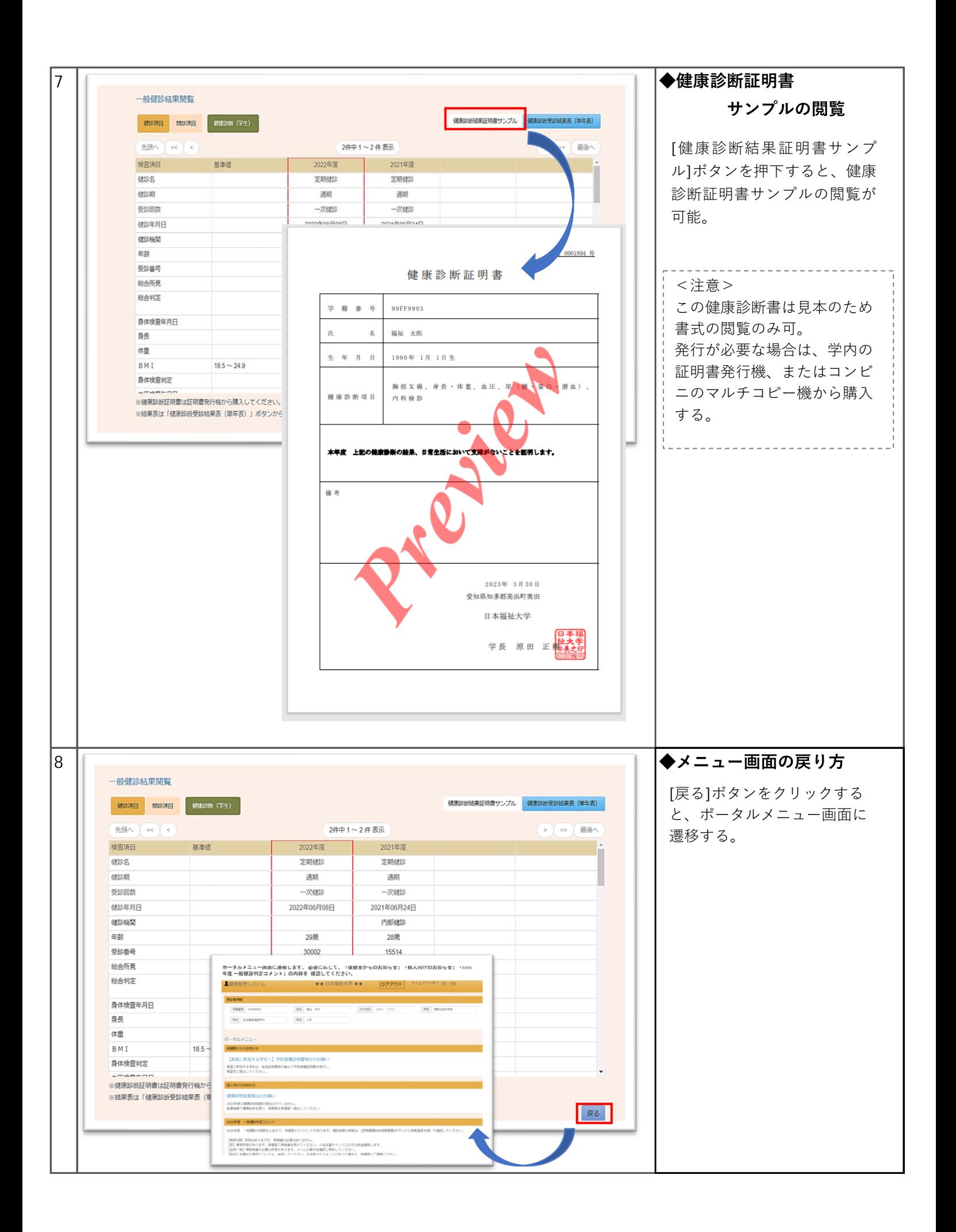

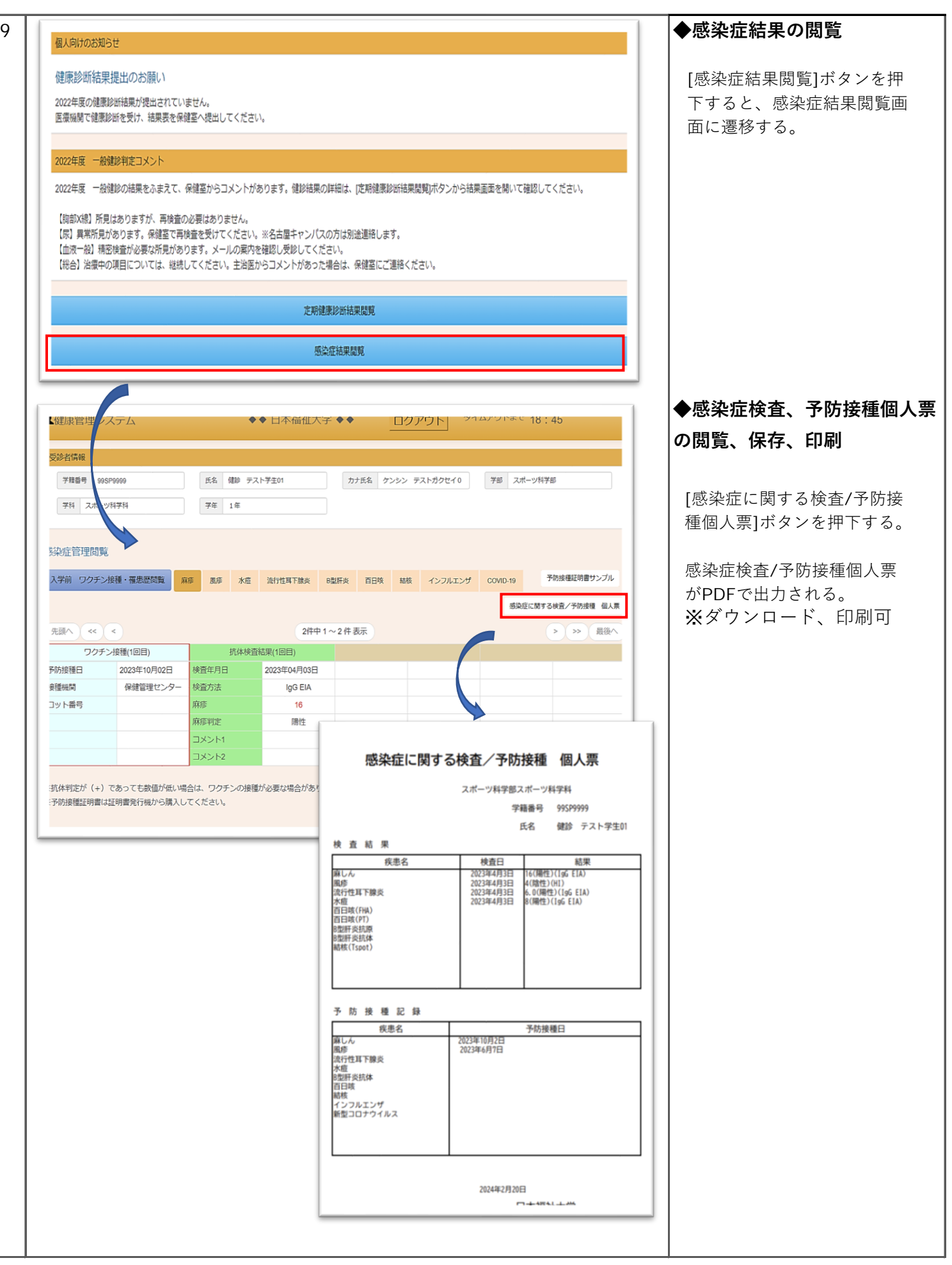

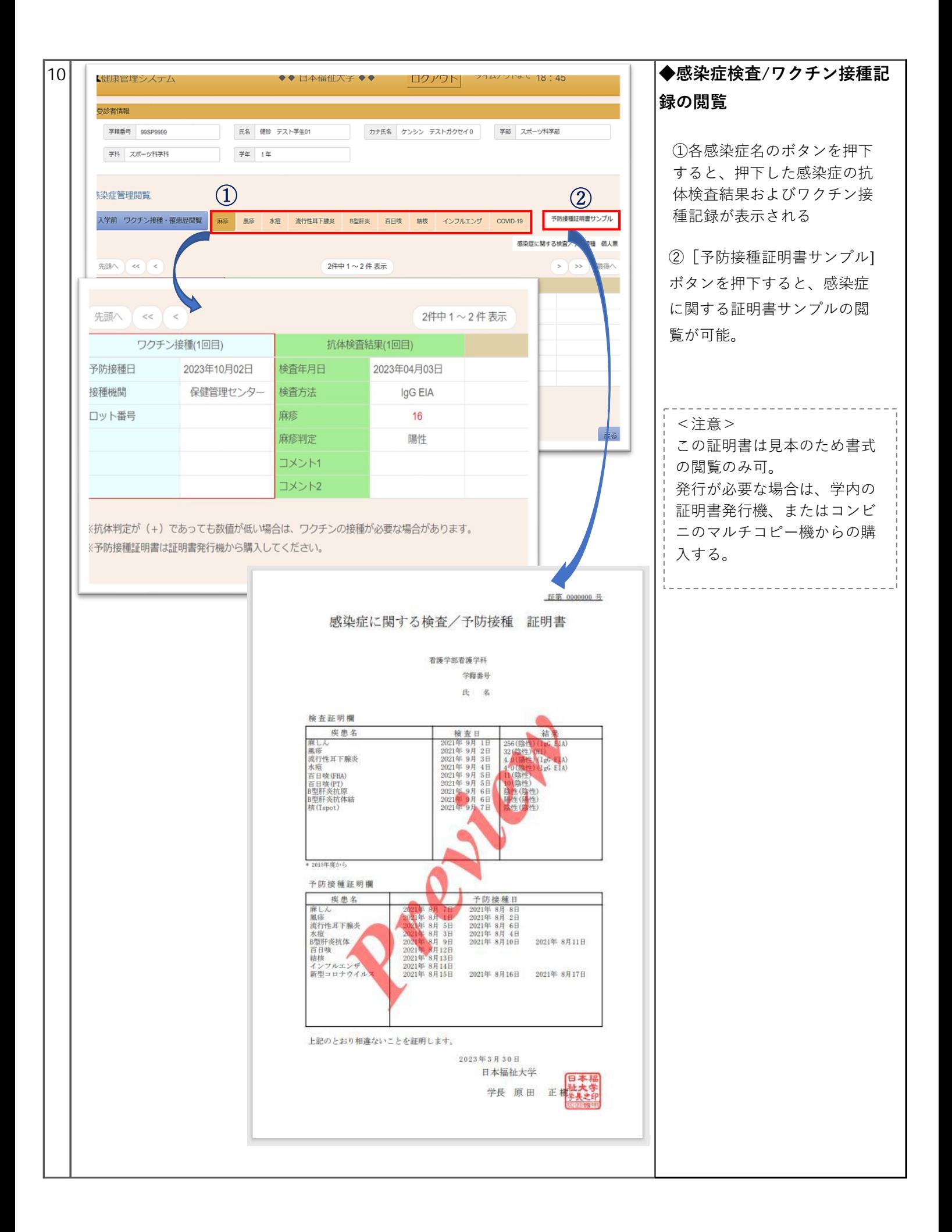